LICEO SCIENTIFICO STATALE - "N. COPERNICO"-PRATO Prot. 0004008 del 17/05/2024 I-1 (Uscita)

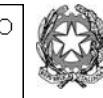

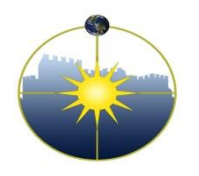

**Liceo Scientifico Statale "Niccolò Copernico"** Viale Borgovalsugana, 63 - 59100 Prato (PO) tel. 0574 596616 - fax 0574 592888 - C.F. 84009230487 e-mail: POPS02000G@istruzione.it posta certificata: POPS02000G@pec.istruzione.it

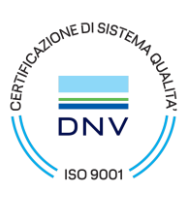

Circolare n. 373 Prato, 17/05/2024

> -Ai docenti -Al personale ATA -Al DSGA

## OGGETTO: **Adempimenti per le fasi conclusive dell'anno scolastico**

Si rammentano ai docenti gli adempimenti dell'ultima fase dell'anno scolastico:

- i docenti, entro **sabato 01 giugno p.v.**, inseriranno i file dei Programmi svolti nel sistema Argo, secondo le istruzioni sotto indicate;
- gli studenti rappresentanti di classe, dopo aver controllato su Argo i programmi stilati dai docenti, compileranno in segreteria didattica (sig. Alessio) la scheda di presa visione dei programmi svolti entro **mercoledì 05 giugno;**
- **entro giovedì 13 giugno** i docenti (per le classi non terminali) compileranno il modello F-8.3.5a Relazione finale Docente F-8.3.5b Relazione finale Educazione civica e lo inseriranno nella Bacheca di ARGO secondo le istruzioni sotto indicate;
- **entro venerdì 28 giugno** compileranno il modello SEGR-13 a (ferie estive docenti);
- **entro venerdì 28 giugno** i docenti interessati dovranno compilare i seguenti moduli SEGR-69 rev.01 Desiderata orario per l'a.s. 2024-25) SEGR-70 rev.01 Disponibilità a rinunciare ad ore della propria cattedra a favore delle attività della scuola per l'a.s. 2024-25 SEGR-71 Disponibilità a ricoprire incarichi per l'a.s. 2024-25.

I moduli compilati dovranno essere inviati a [ufficiopersonale@copernicoprato.edu.it](mailto:ufficiopersonale@copernicoprato.edu.it) La modulistica richiesta sarà disponibile sul Drive "Comunicazione interna docenti".

ISTRUZIONI PER L'INSERIMENTO DEI PROGRAMMI SVOLTI NELLA BACHECA DEL REGISTRO ELETTRONICO

- Accedere al registro elettronico da DIDUP
- Scegliere BACHECA nel menù a sinistra
- cliccare su GESTIONE BACHECA
- cliccare su AGGIUNGI in alto a destra
- compilare il quadro Descrizione con: PROGRAMMA MATERIA….. CLASSE……
- nel menù in basso alla voce Categoria selezionare: PROGRAMMI SVOLTI
- cliccare sul bottone centrale ALLEGATI
- cliccare su AGGIUNGI in alto a destra
- allegare il file con il programma
- cliccare su CONFERMA in alto a destra
- cliccare su DESTINATARI
- selezionare l'opzione centrale (genitori, docenti o alunni per classe)
- cliccare su CLASSI SINGOLE a sinistra
- cliccare su SCEGLI a destra e selezionare la classe interessata
- selezionare ALUNNI E GENITORI nella sezione utenti destinatari del messaggio
- cliccare su SALVA in alto a destra

ISTRUZIONI PER L'INSERIMENTO DELLE RELAZIONI FINALI NELLA BACHECA DEL REGISTRO ELETTRONICO

- Accedere al registro elettronico da DIDUP
- Scegliere BACHECA nel menù a sinistra
- cliccare su GESTIONE BACHECA
- cliccare su AGGIUNGI in alto a destra
- compilare il quadro Descrizione con: RELAZIONE FINALE CLASSE……
- nel menù in basso alla voce Categoria selezionare: RELAZIONI FINALI
- cliccare sul bottone centrale ALLEGATI
- cliccare su AGGIUNGI in alto a destra
- allegare il file con la relazione
- cliccare su CONFERMA in alto a destra
- cliccare su DESTINATARI
- selezionare l'opzione centrale (genitori, docenti o alunni per classe)
- cliccare su CLASSI SINGOLE a sinistra
- cliccare su SCEGLI a destra e selezionare la classe interessata
- selezionare DOCENTI nella sezione utenti destinatari del messaggio
- cliccare su SALVA in alto a destra

Il Dirigente Scolastico Dr. Stefano Gestri (Documento firmato digitalmente ai sensi del Codice dell'Amministrazione Digitale e norme ad esso connesse)